# TRunQ(トランク) ご利用マニュアル

# 【バックアップ(ローカルtoクラウド) 】

1

目次

- **Synology Drive Clientのインストール** …3
- **バックアップの設定** …6
- **データの復旧** …11
- **リンク解除** …16

## **Synology Drive Clientのインストール**

1.ダウンロードされたexeファイルを実行する。

2.以下のようなexeファイルの案内に従い、Synology Drive Clientをインストール

D Synology Drive Client-3.0.3-12689

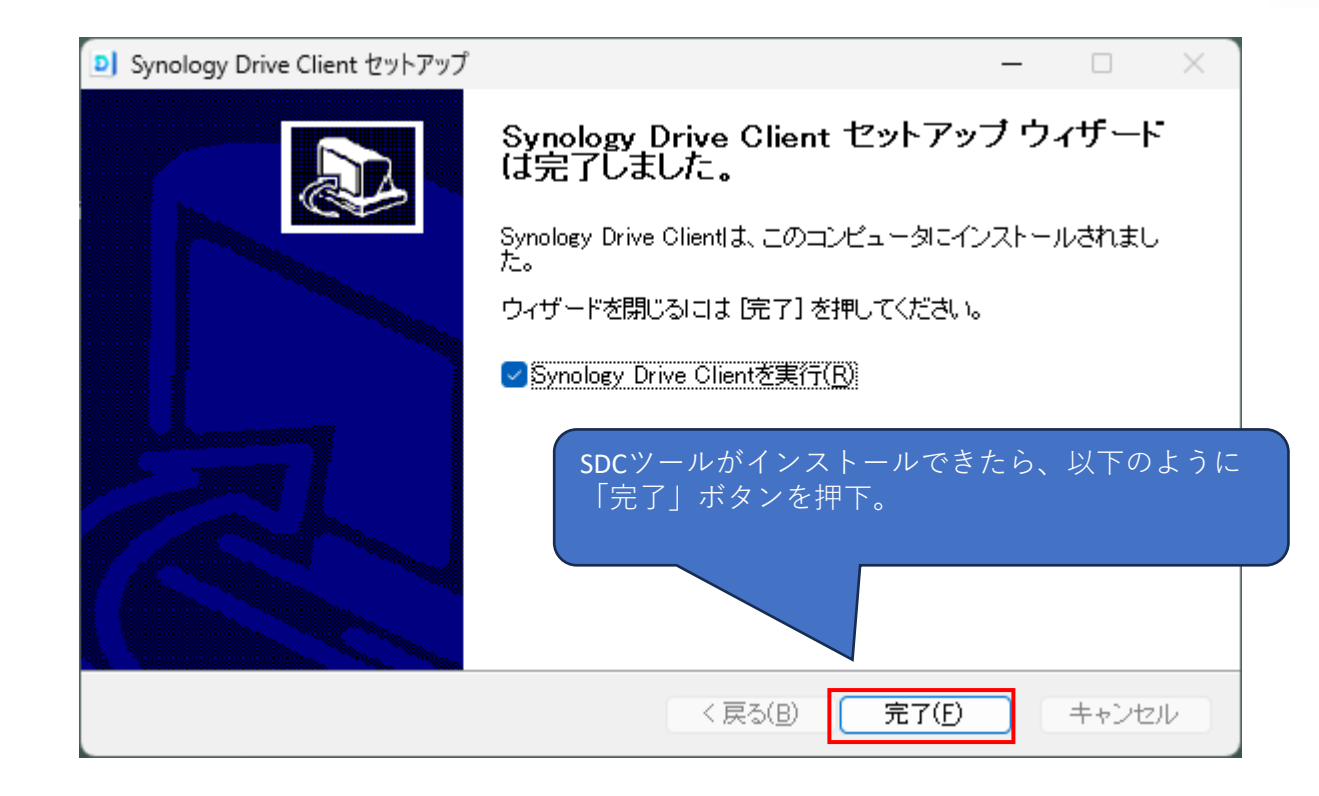

#### . インストールが完了したら、Synology Drive Clientを 開き、「今すぐスタート」をクリック

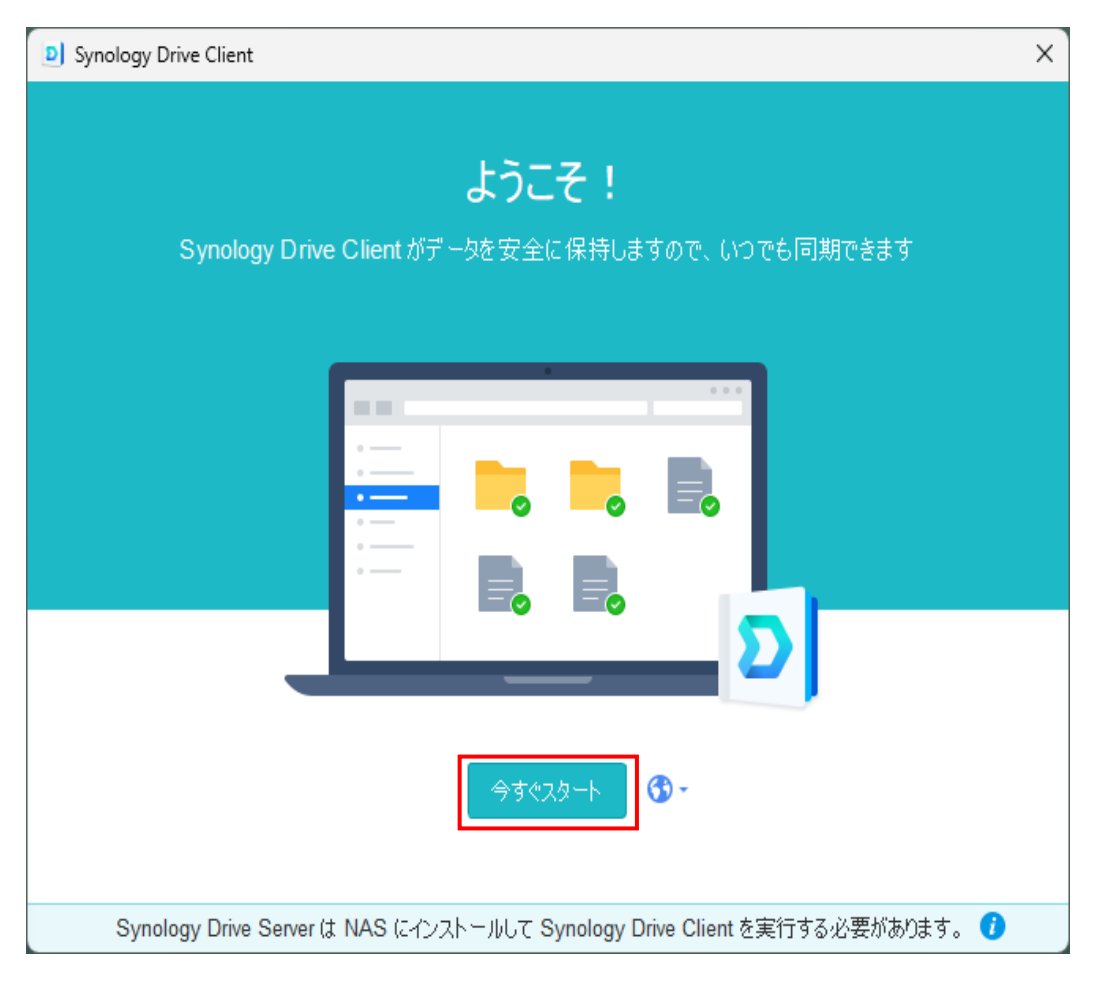

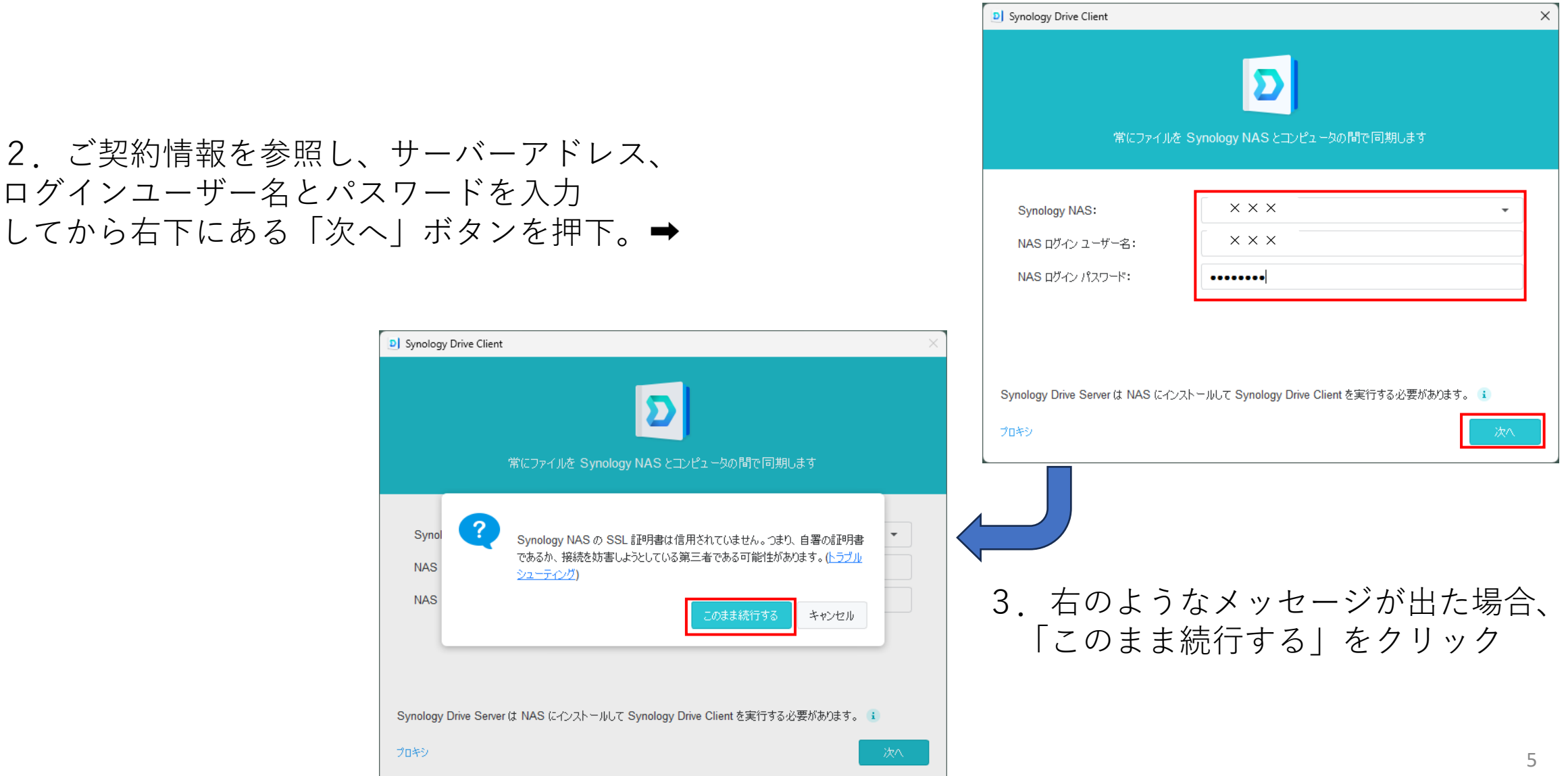

## **バックアップの設定**

#### バックアップタスクを選択し、 「次へ」ボタンを押下。

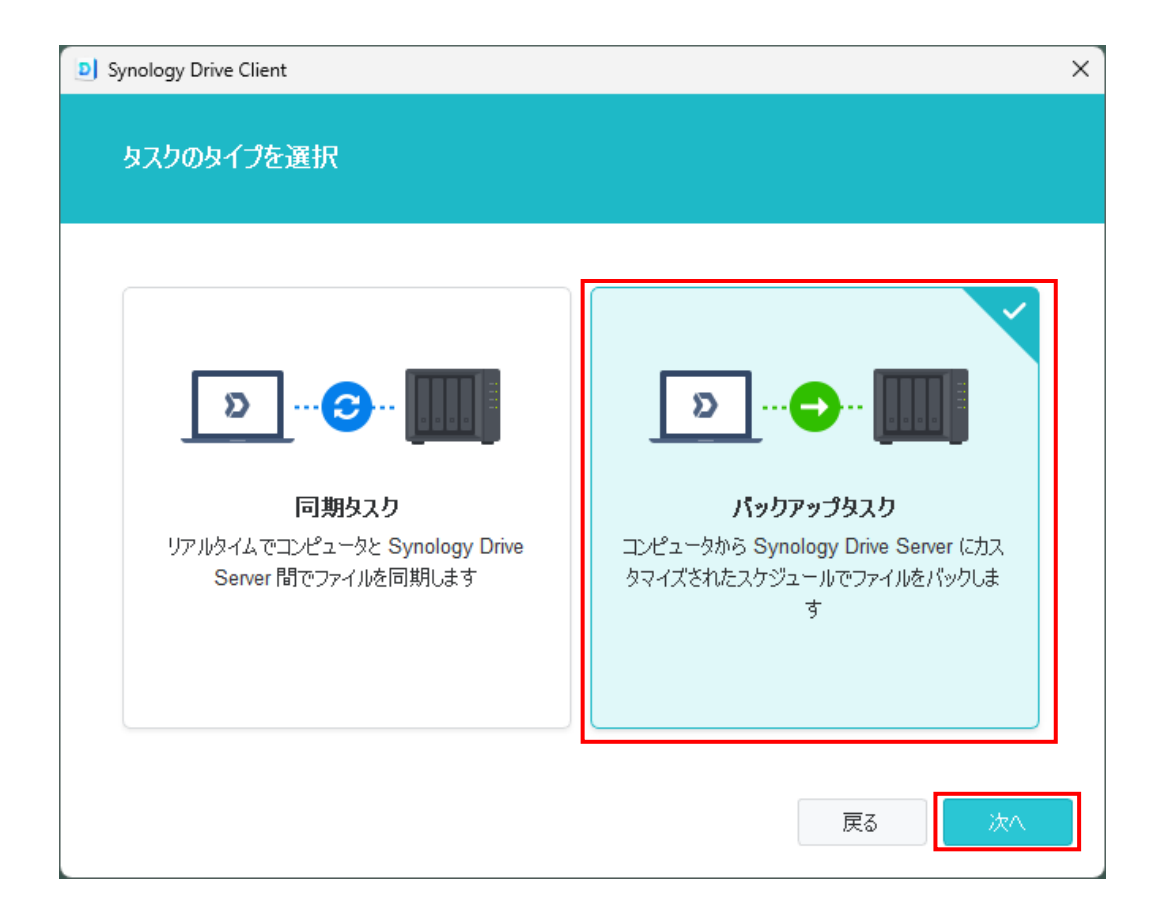

1.この画面では自分のパソコンのどのフォルダを バックアップしたいのかを選択する。 そして、「次へ」ボタンを押下。

※バックアップ先はデフォルトでトランク上の「Backup」フォルダ を選択され、次のフォルダ名はバックアップ元のパソコン名を 選択される。

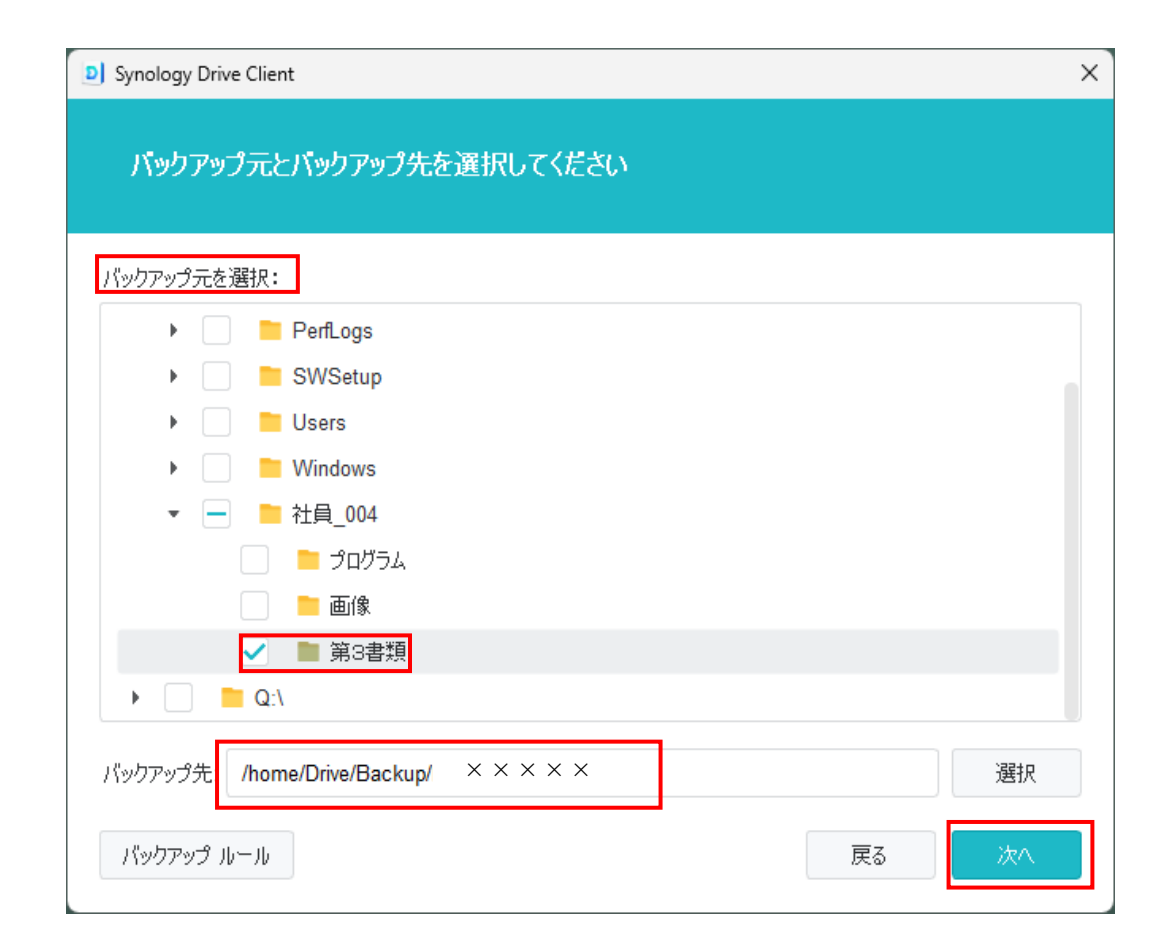

#### 2.特定の日時で定期的にバックアップする場合は 「スケジュールバックアップ」を選択し、 「次へ」ボタンを押下。

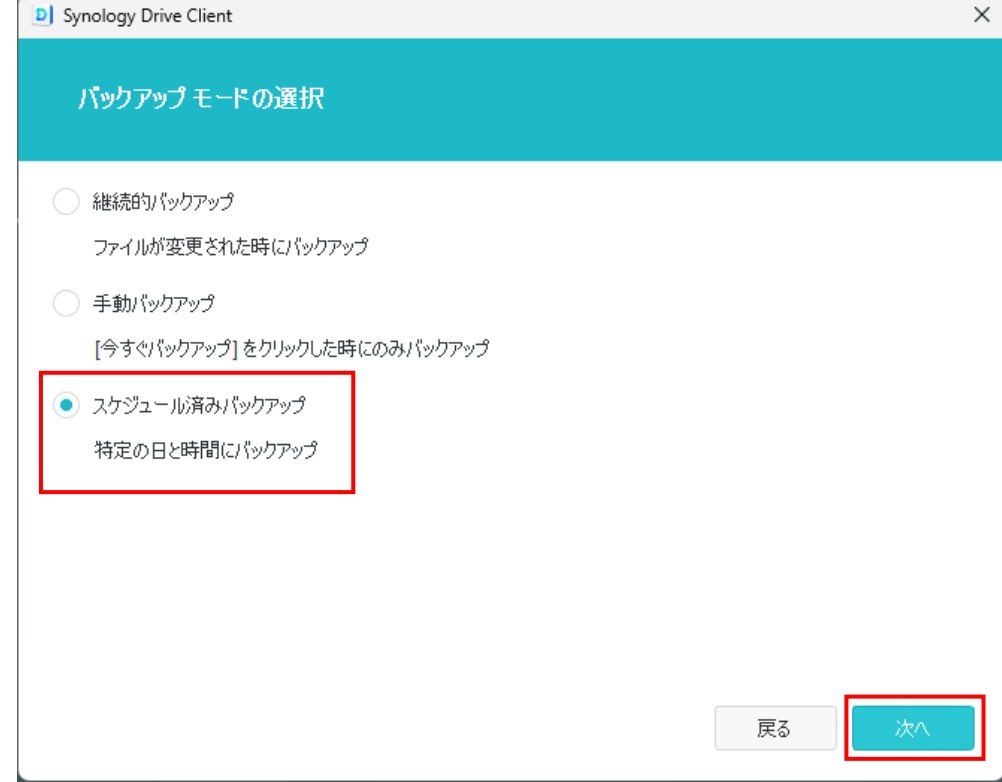

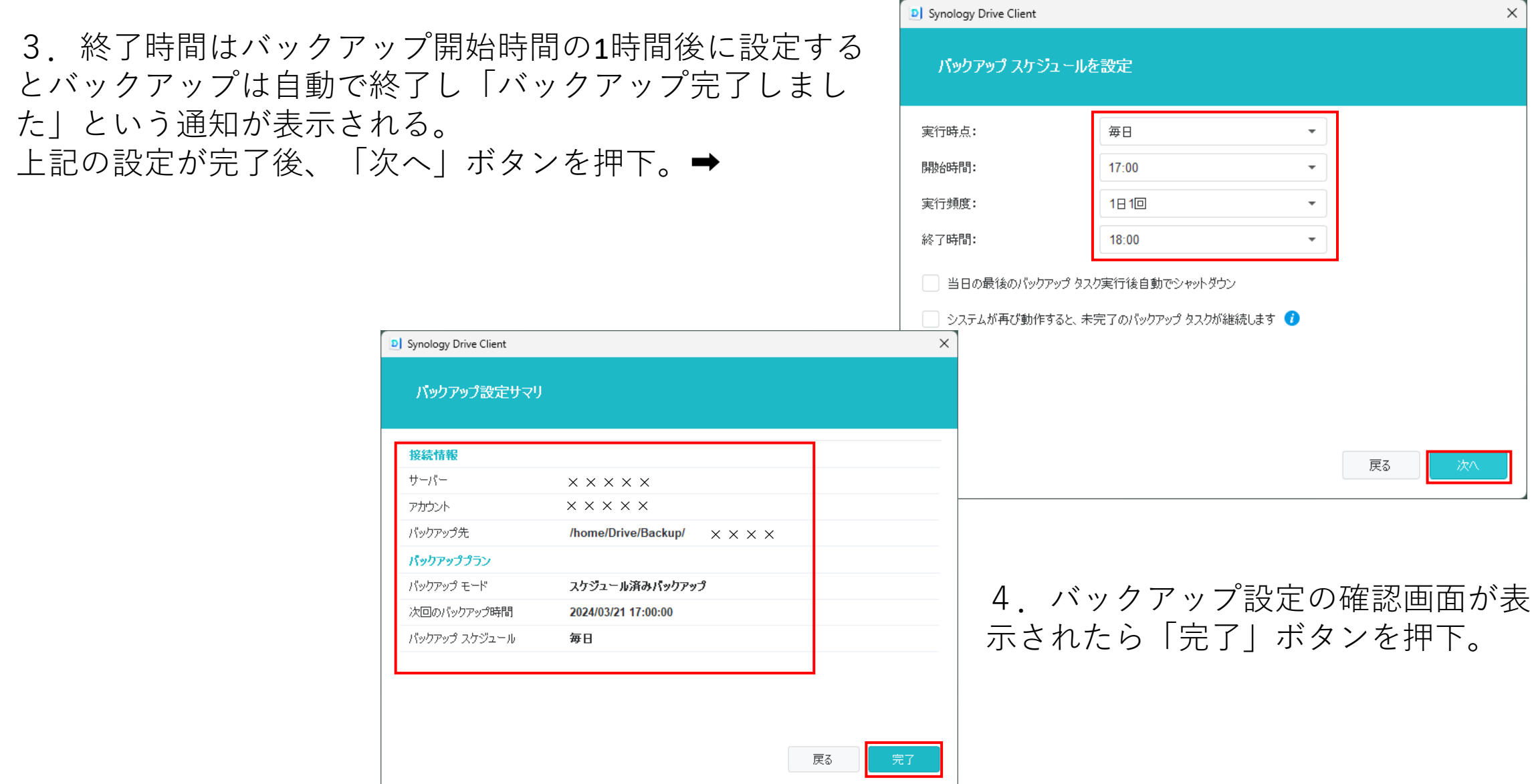

5. 次の画面で今直ぐバックアップしたいのであれ ば、「OK」とスケジュール設定によってバックアッ プしたいのであれば、「今ではない」ボタンを押下。

D Synology Drive Client

5 パックアップタスク

11 同期タスク

目のあり

◎ グローバル設定

▲ 通知

×××××

スケジュール済みパックアップ

バックアップが完了しました。

今すぐパックアップする

前回のパックアップ時間: 2024/03/21 11:37:28 次回のパックアップ時間: 2024/03/21 17:00:00

毎日

 $\boldsymbol{\mathcal{F}}$ 

パックアップ情報 サーバー パックアップ モード

パックアップ先

パックアップ スケジュール

/home/Drive/Backup/I X X

一時停止 復元 …

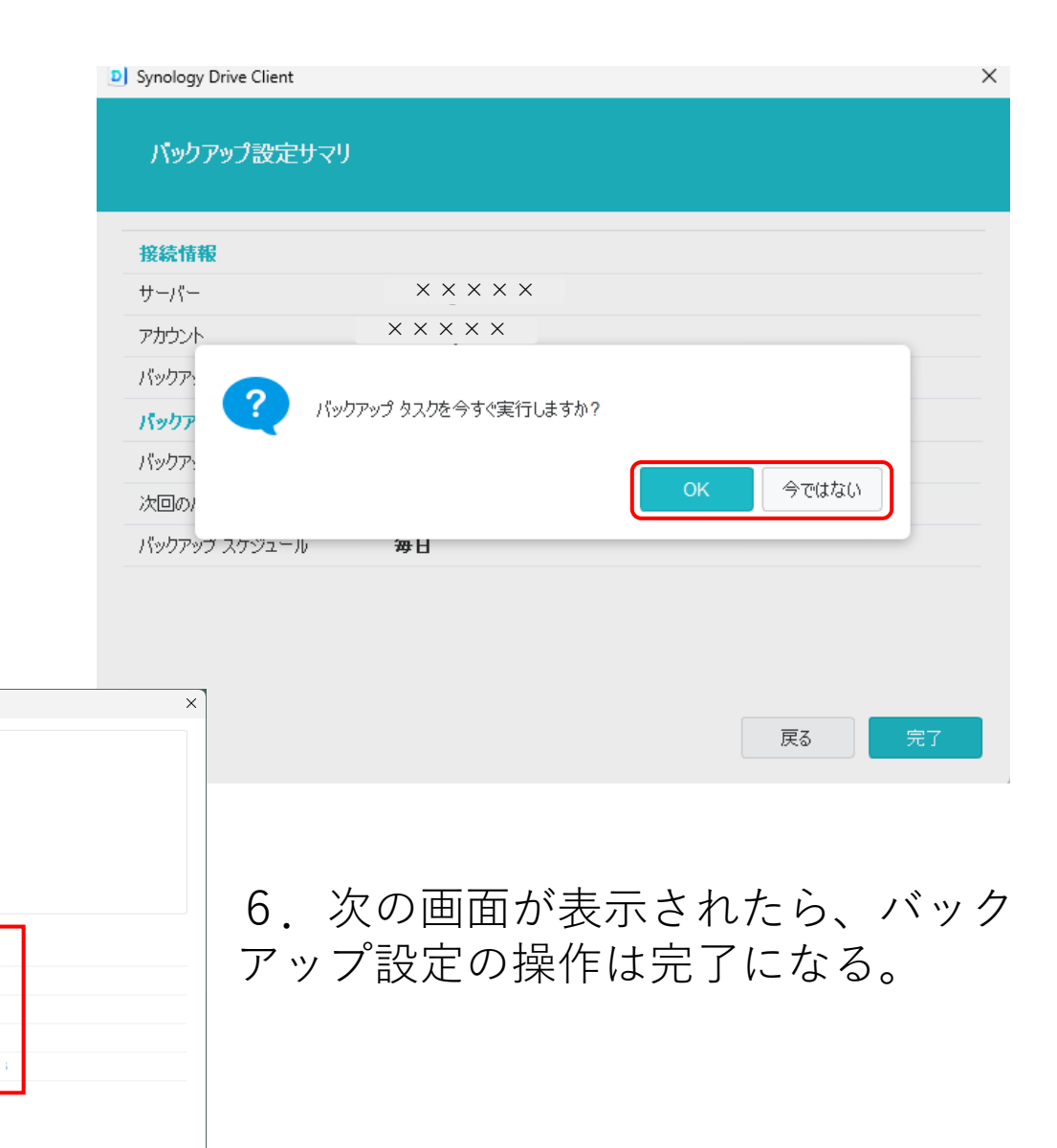

### **データの復元**

# **過去のリビジョン(履歴)をダウンロード**

バックアップデータの中から任意のリビジョンを選択し、 ファイルをローカルにダウンロードすることができます。 バックアップ元には影響を与えません。

## **過去のリビジョン(履歴)を復元**

任意のリビジョンを選択し、バックアップ元に反映させることが できます。

また、復元はリビジョンが残っていれば何度でもやり直せるので 安心です。

1. 以前にバックアップしたファイルの古いバージョンでの ファイルを復元したいであれば、まず「Synology Drive Client」 というツールを実行する。

2.開く画面で「バックアップタスク」の右側にある 「復元」を押下。

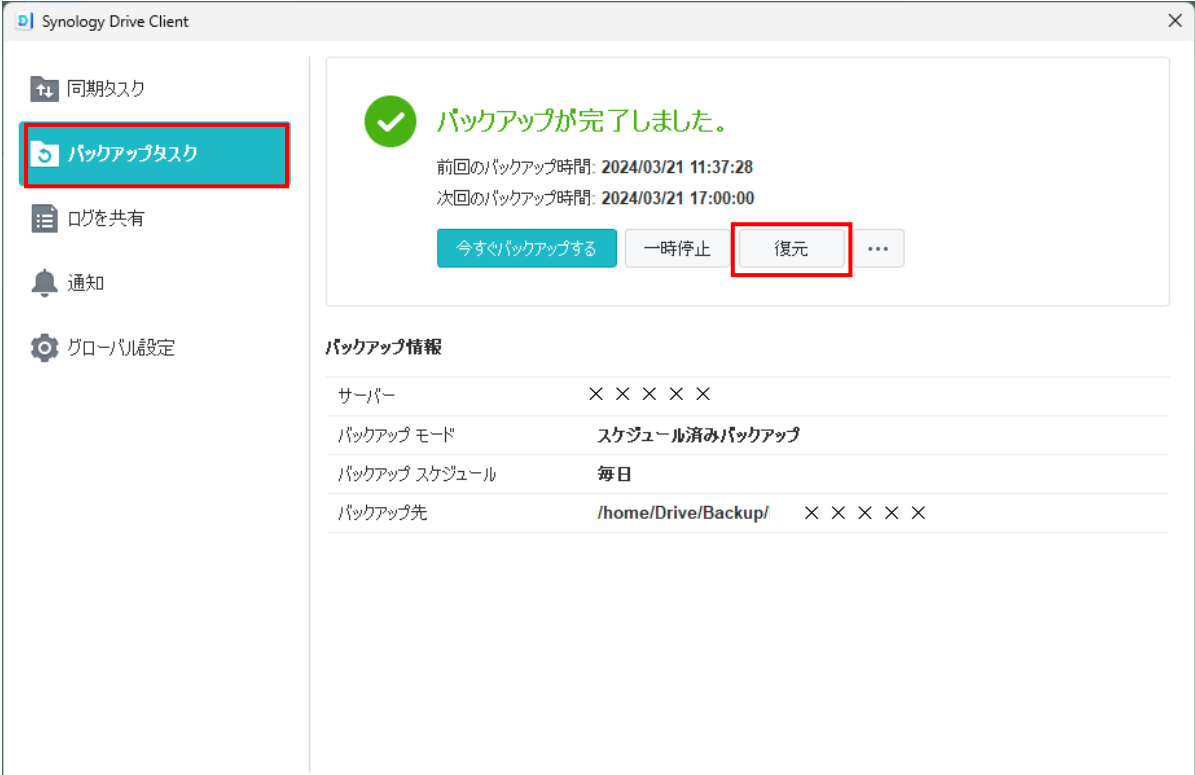

3. 次の画面が表示されたら、以下のように復元したい 古いバージョンの日付と復元したいファイルを検索する。

4.復元したいファイルを決めたら、対象のファイル を選択し、「以前のバージョンを参照」をクリック。

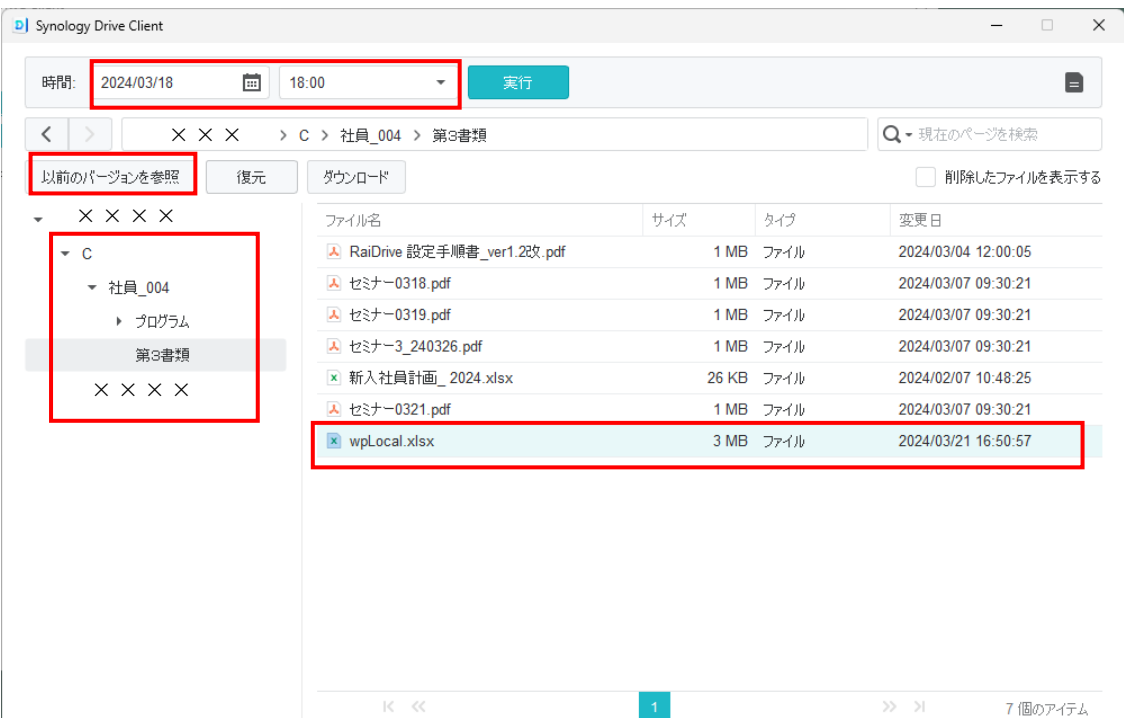

5.前画面で選択されたファイルのリビ ジョンを過去の日にちの一覧を表示される。

6. 対象の日にちをの右横にある↓をクリック し、「ダウンロード」をクリック。

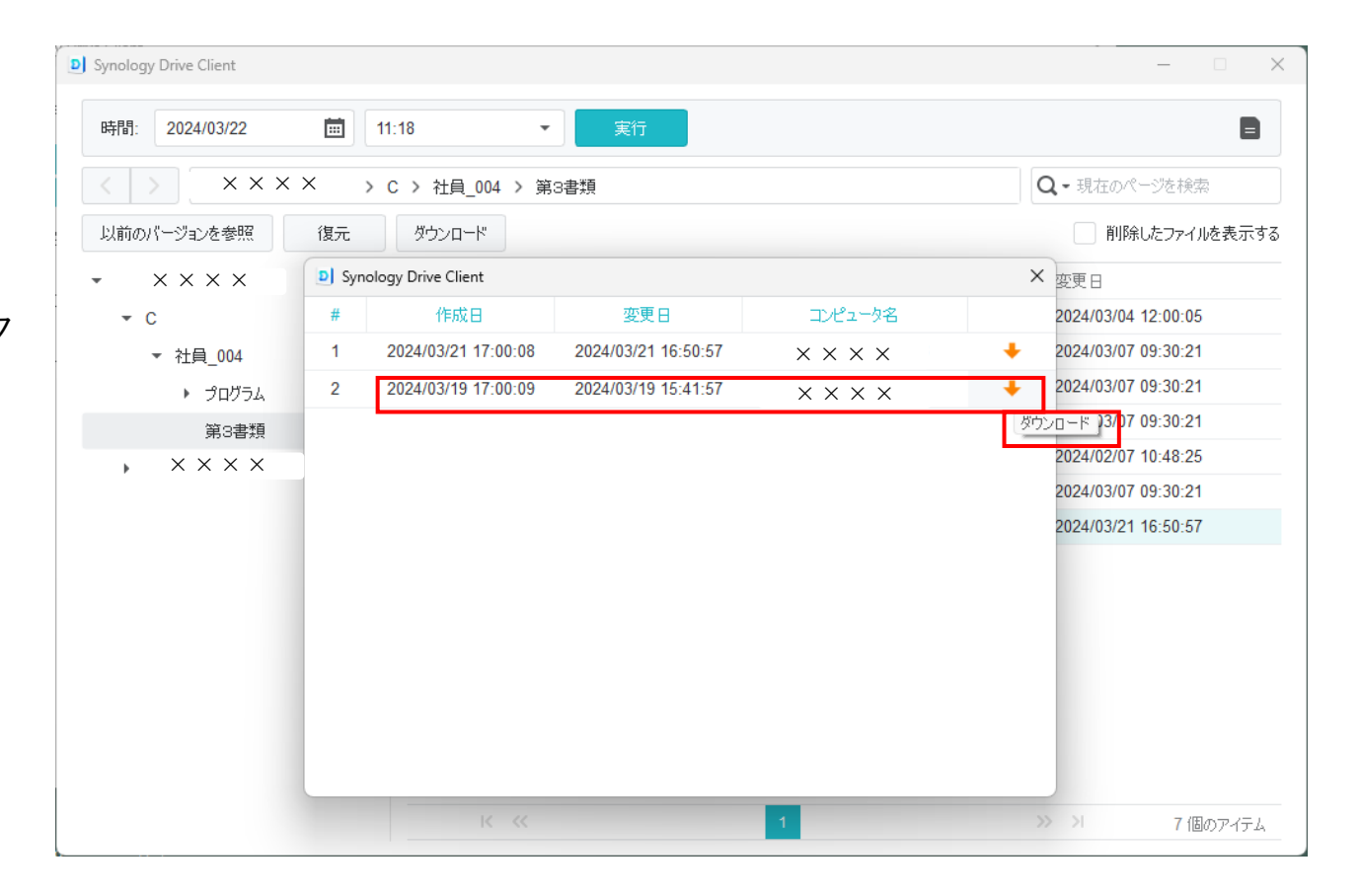

7.ダウンロードされるファイルは保存先 を要求するので、ローカルパソコン上の バックアップ対象フォルダ階層を参照して 保存をクリック。

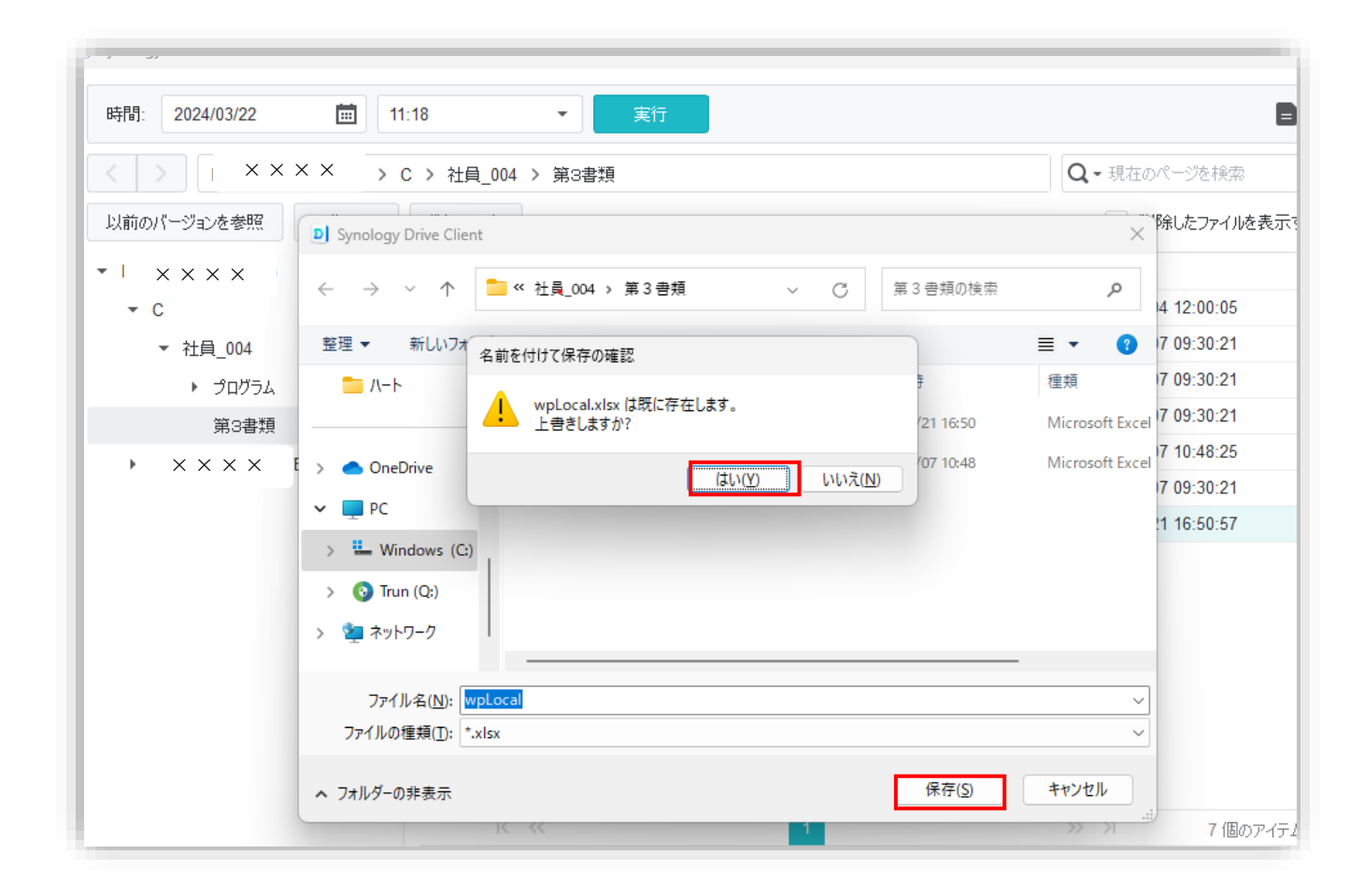

**リンクの解除**

 $\mathbf{t}$ 

 $\blacksquare$ 

 $\triangle$ 

アカウント設定の解除

1.バックアップの設定から「接続」を 選択し、「リンク解除」をクリックして リンクを解除します

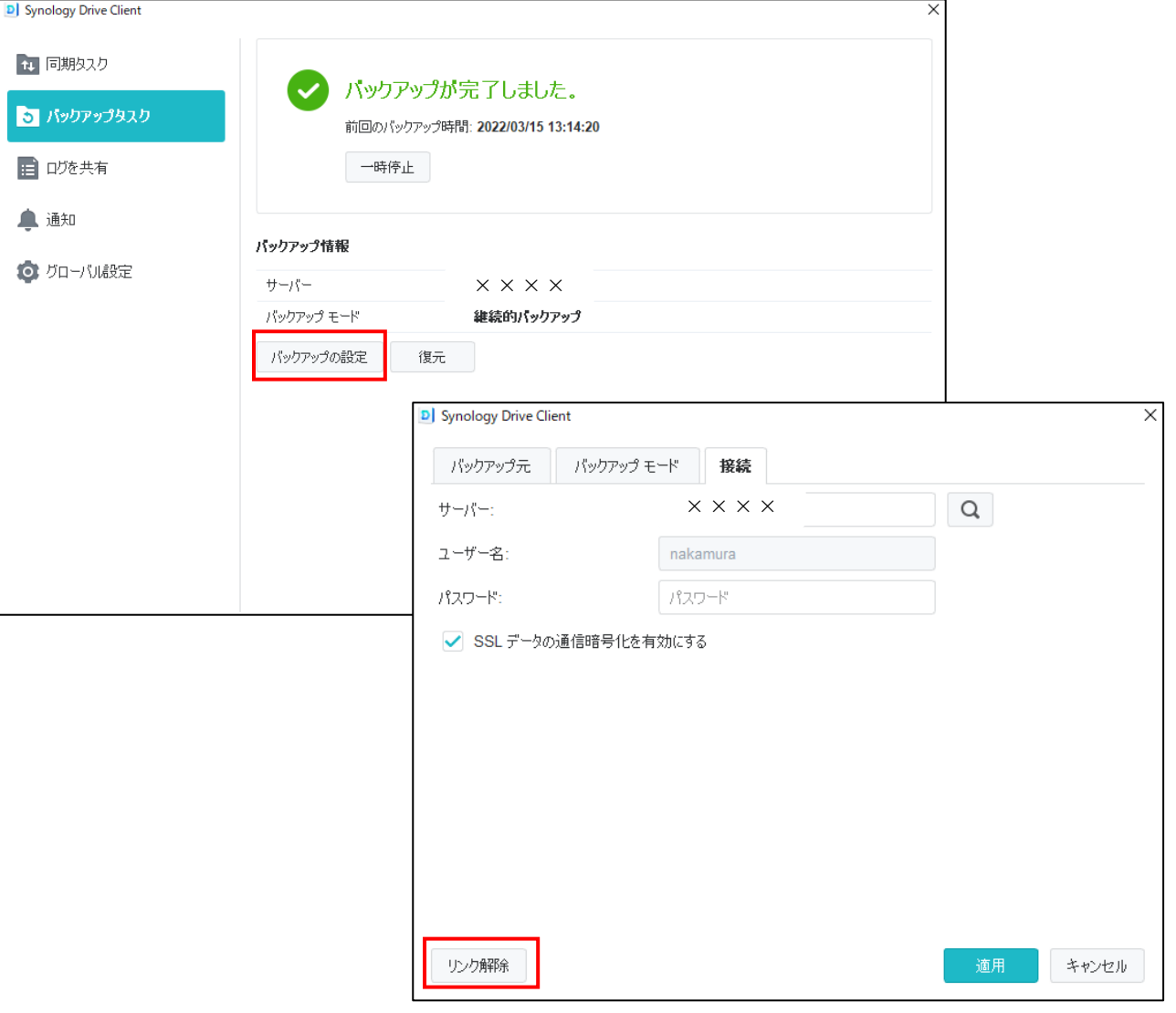